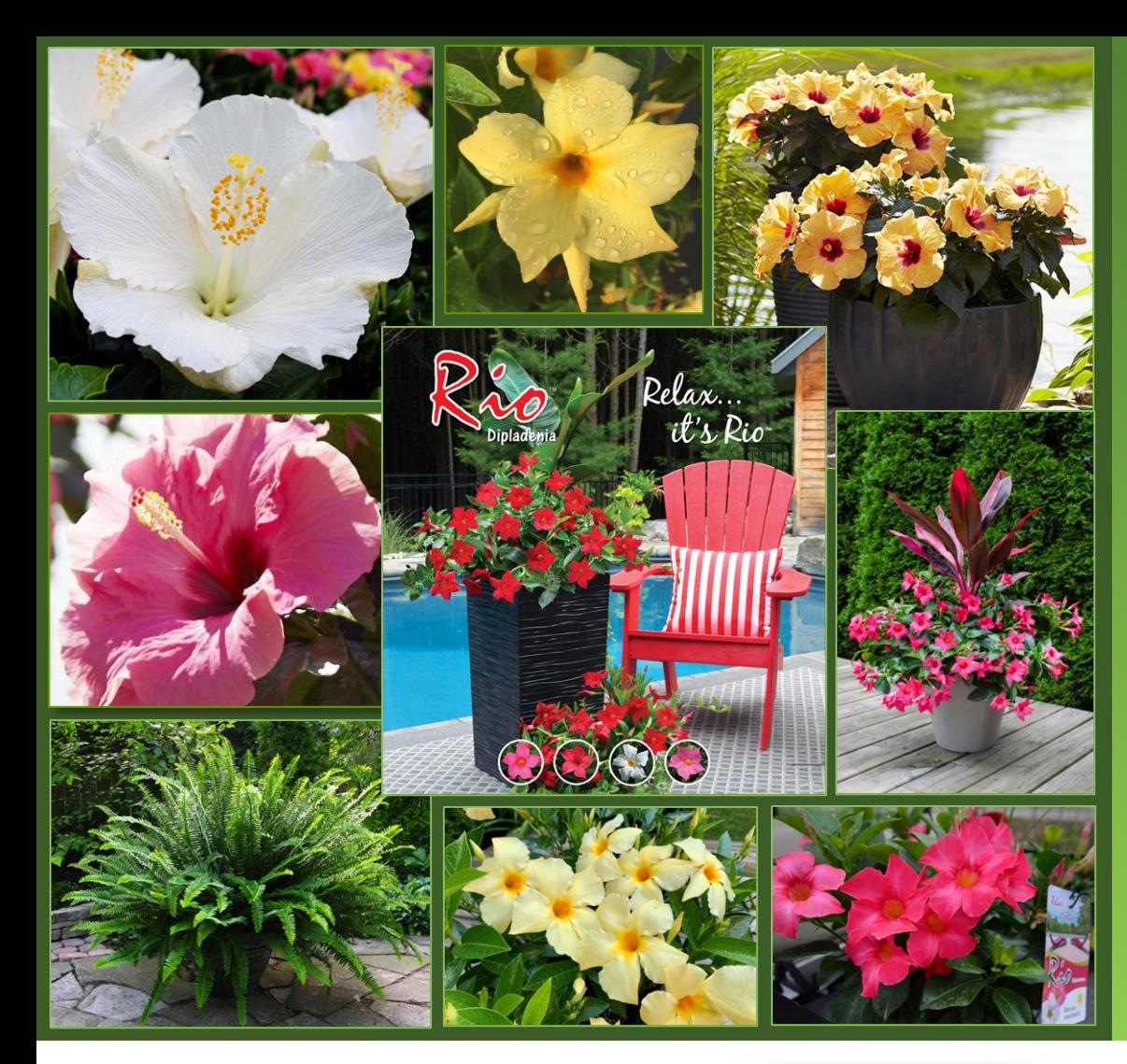

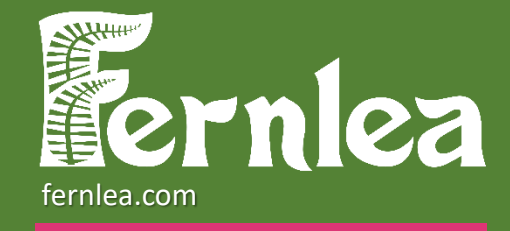

### MERCHANDISING APP

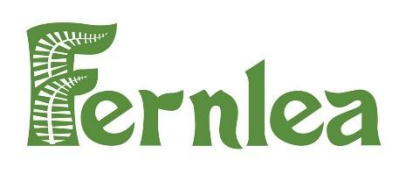

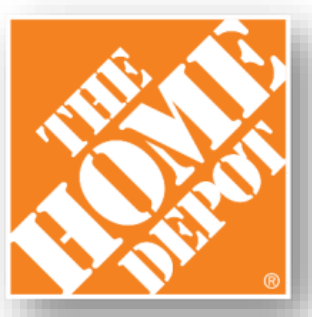

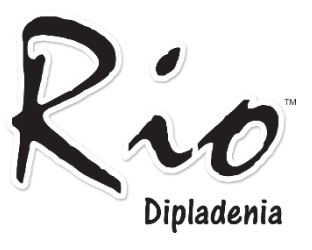

# HOW TO

Dipladenia

#### **STEP 1: DOWNLOAD**

Search in Apple Store or Google Play store by writing:

#### "**ET Grow – Merchandise**"

- If your team member already has the app, please have them "update" in the App store.
- After "updating" the app, they will need to log out, close the app and sign in again.

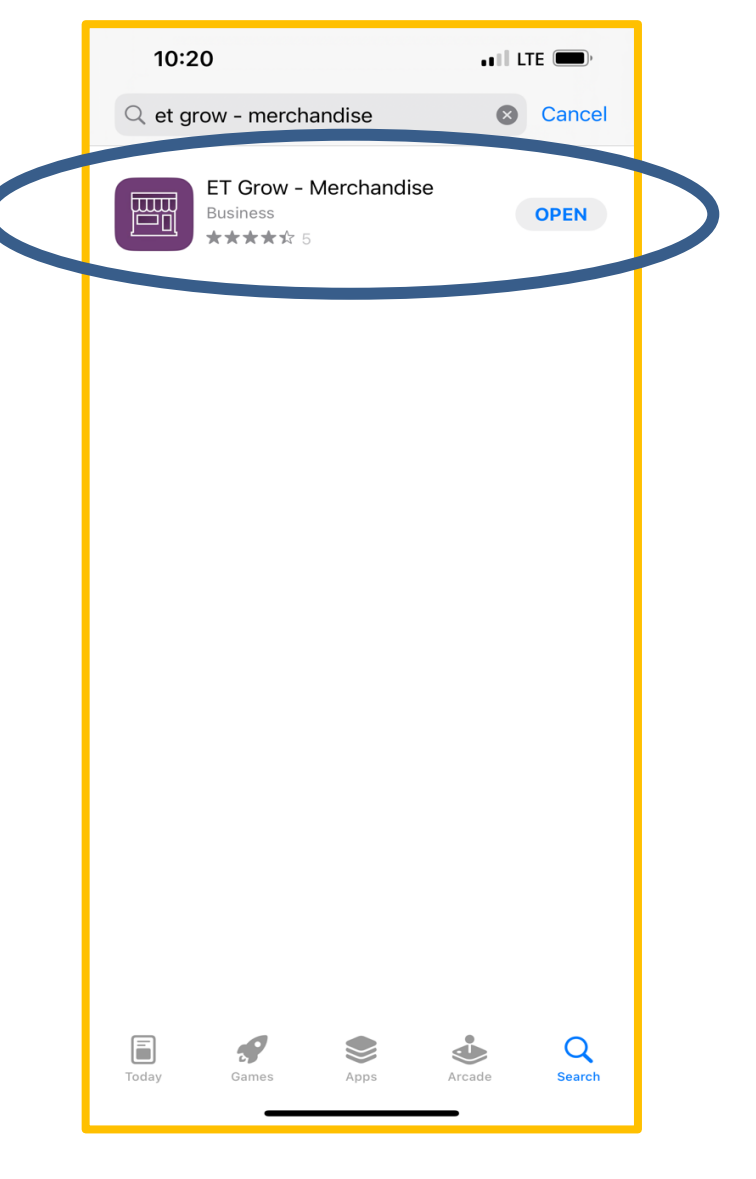

## USING THE APP

Dipladenia

#### You will now use a standard login.

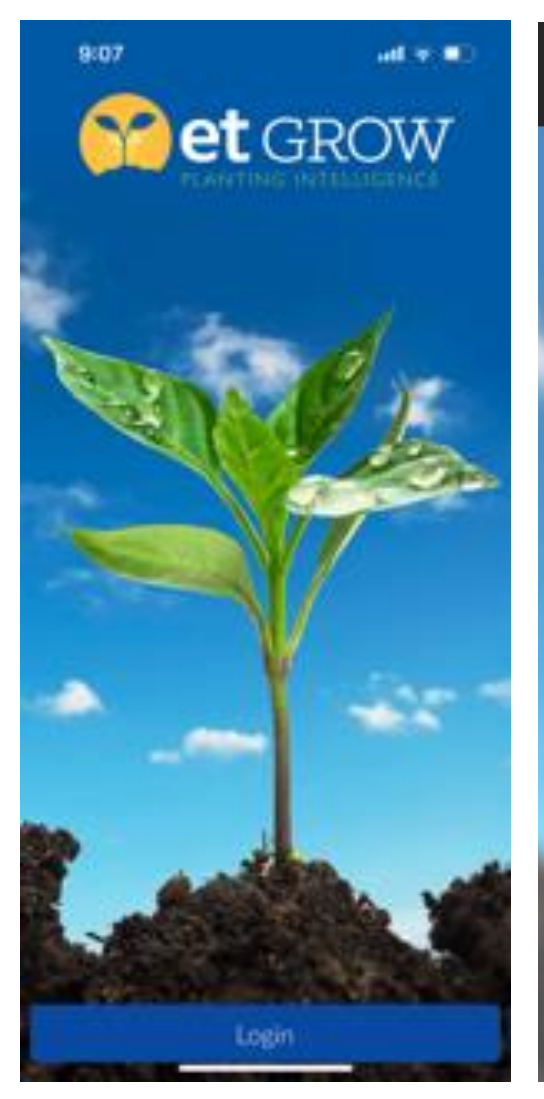

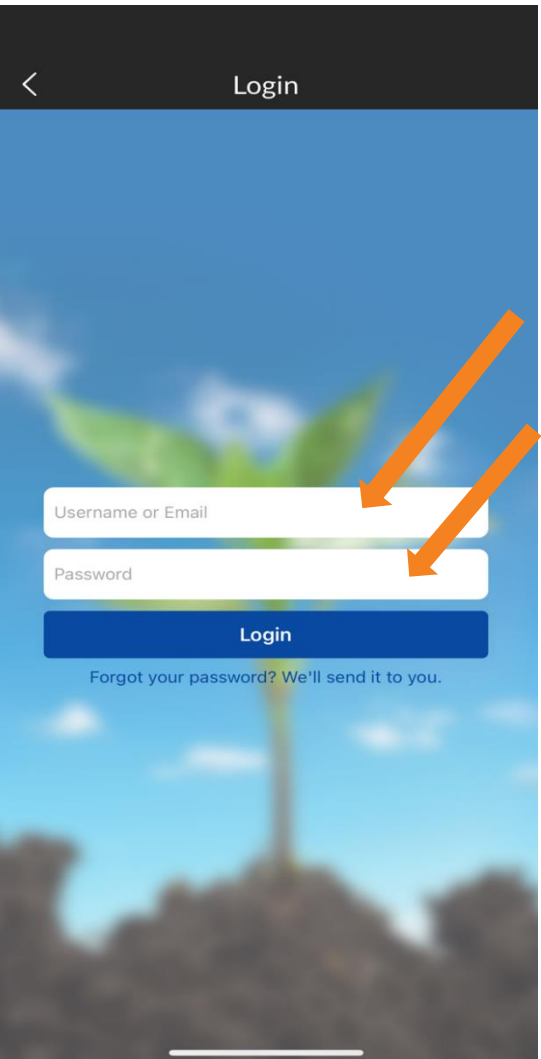

**Username and Passwords have been provided to all groups in separate emails.** 

## COMPLETING CHECKLISTS

Dipladenia

- The main function of the app is for your team complete certain **"Daily Activities"**  (Tasks).
- Beginning in January, as deliveries are made to the stores, we ask that you complete **"New Delivery Confirmation" and POP Kit Data Sets.**
- When servicing the stores, we ask you complete **"Daily Activities"** Data Set. We ask for a minimum of two entries per week per store. Some stores may require more during peak season.

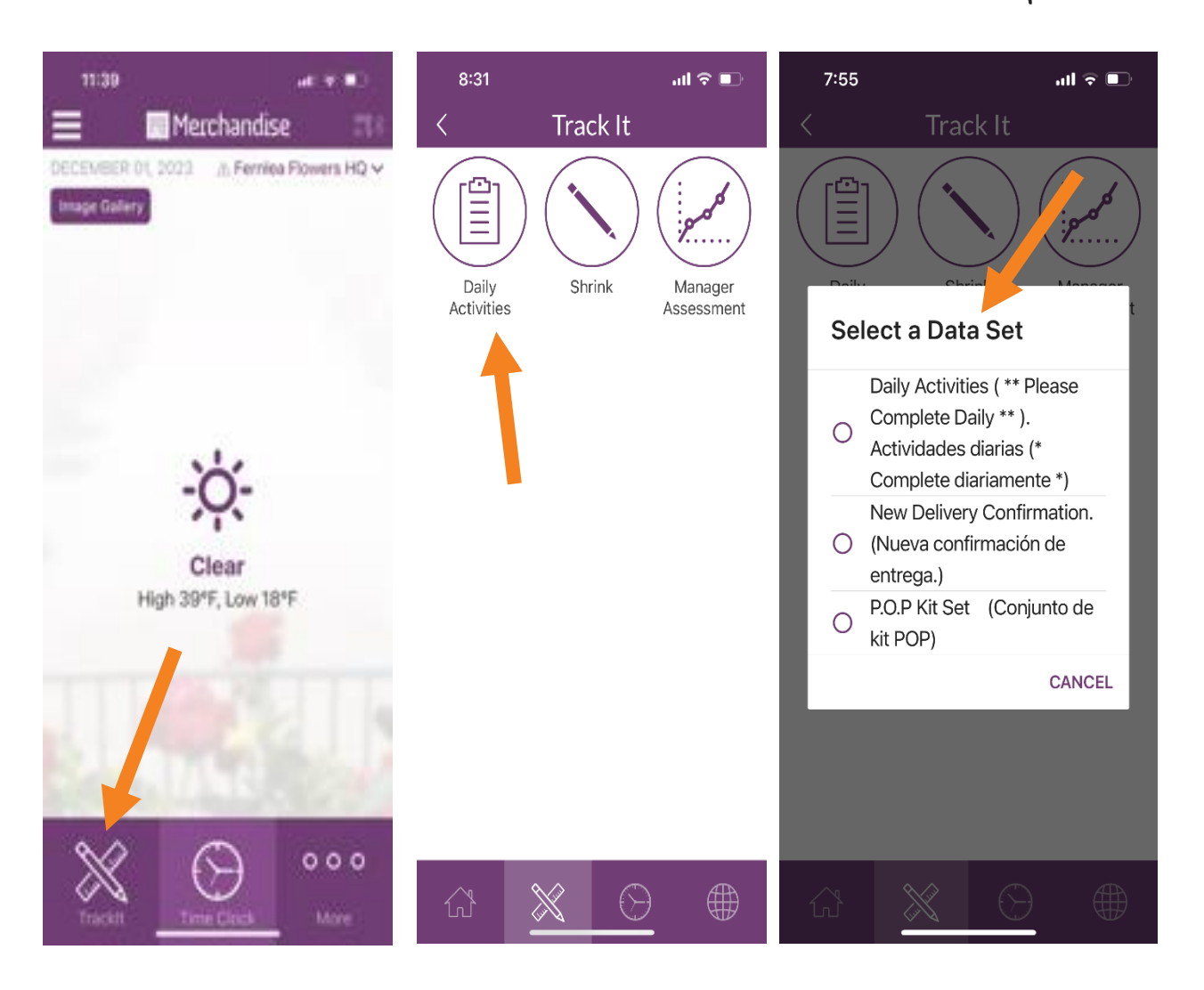

## COMPLETING CHECKLISTS

- The "Activities/Tasks will include 3-5 questions that your team will complete. Photo's will be required for certain tasks. Use camera icon to the right of the task question.
- To take photo use camera icon.
- Once complete, press the "Save" You will not be able to save if questions have not been answered as well as if required pictures we not taken.

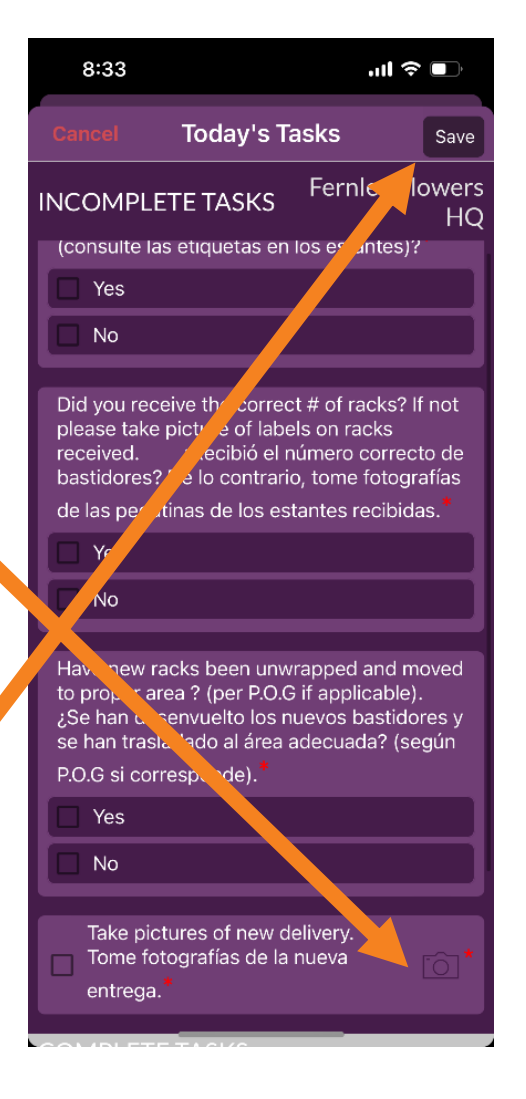

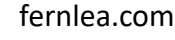

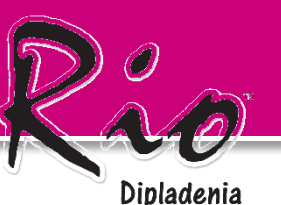

## PICTURES FOR EACH SUBMISSION

Dipladenia

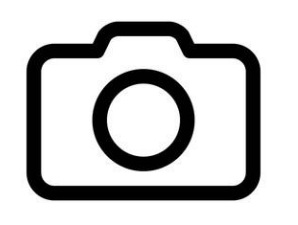

We ask that a minimum of three pictures of the RIO Displays. One from the left, one straight on and one from the right.

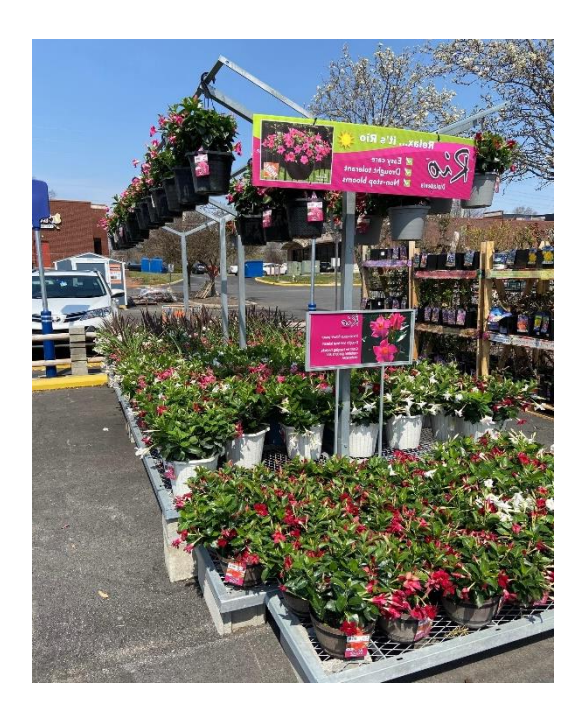

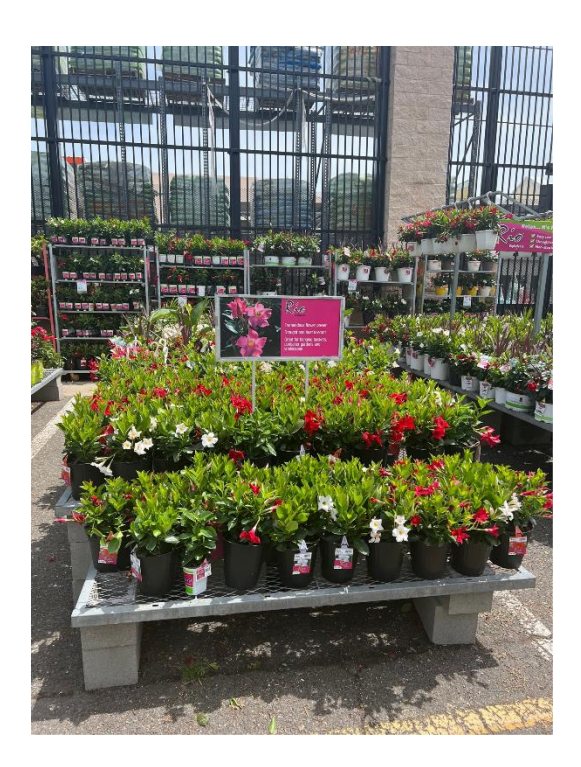

#### One from the left **One straight on** One from the right

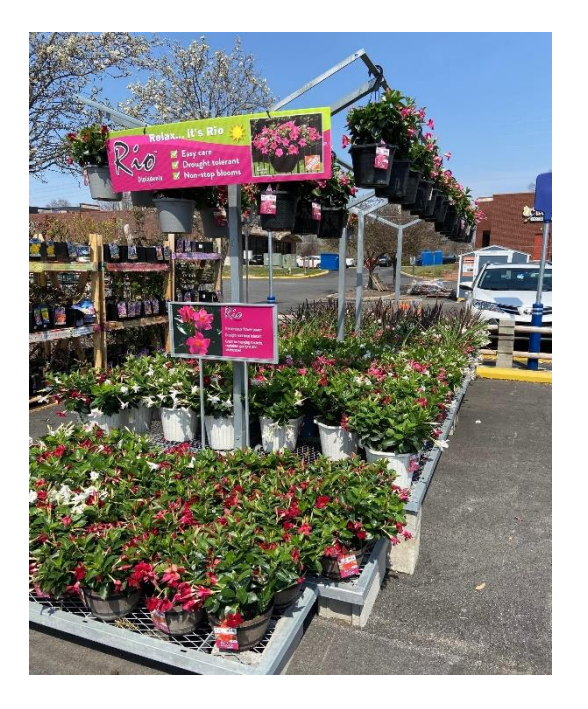

# ENTERING DISCARDS / SHRINK

#### **Inventory Management**

The second key feature of the app is the entering of discards, so we know what inventory is in a store.

This will give us a better understand our inventory and sell through rates.

Entering discards (called "Shrink" in the App) is straightforward:

**Step 1**:

Select the "Shrink" Icon in the Track It Tab

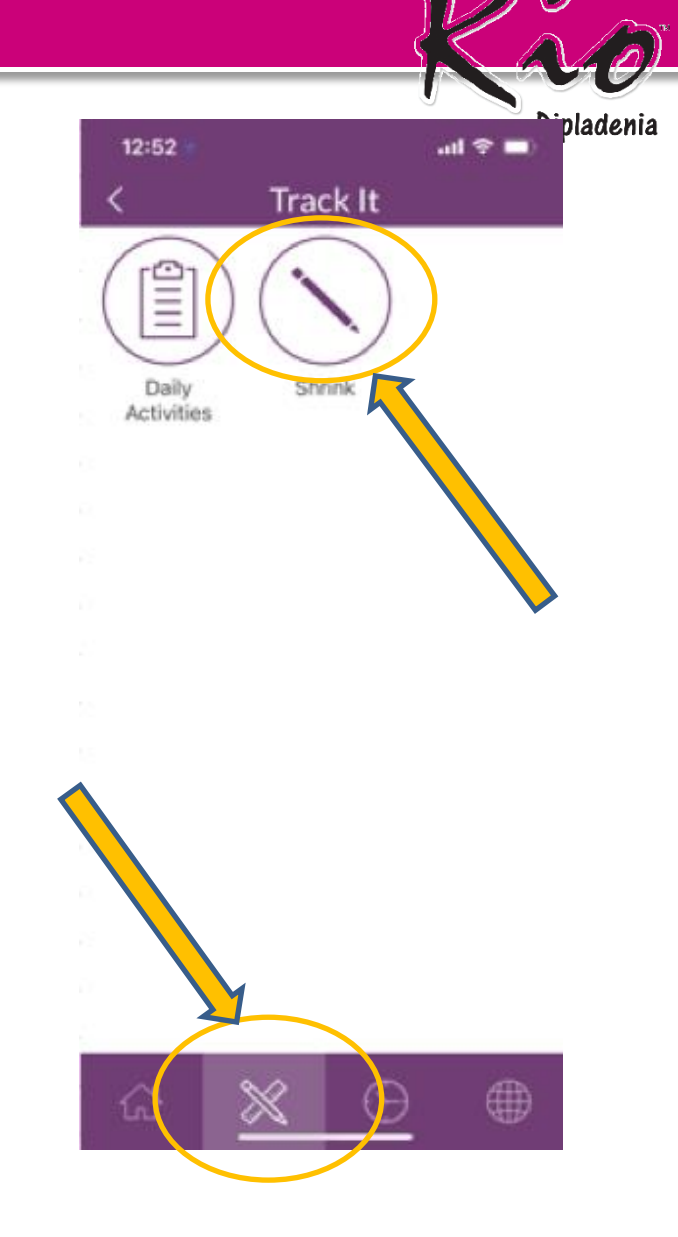

# ENTERING DISCARDS / SHRINK

 $\mathsf{R}$ 

#### **Step 2:**

On the "Shrink" screen, you will automatically be taken to the store you are currently located.

In the "Product Name" section, you will select the product one of two ways:

- 1) By selecting the "All Products" tab;
- 2) By scanning the product's barcode.

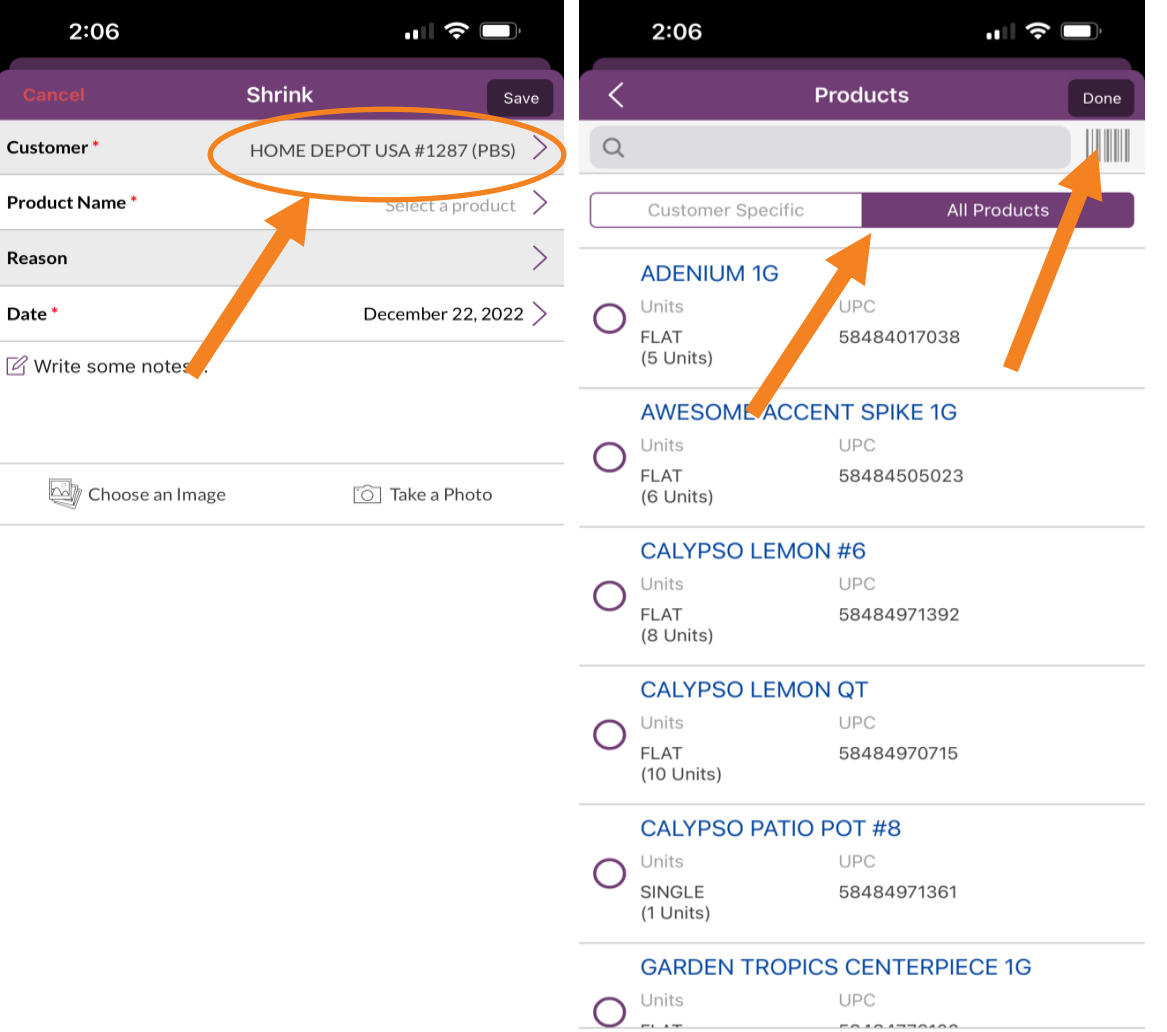

Dipladenia

# ENTERING DISCARDS / SHRINK

- If using the Barcode option (preferred option for efficiency), the Product should appear quickly once the barcode has been read.
- If for some reason the scanning function does not pick up the product, please revert to the "All Products" list.

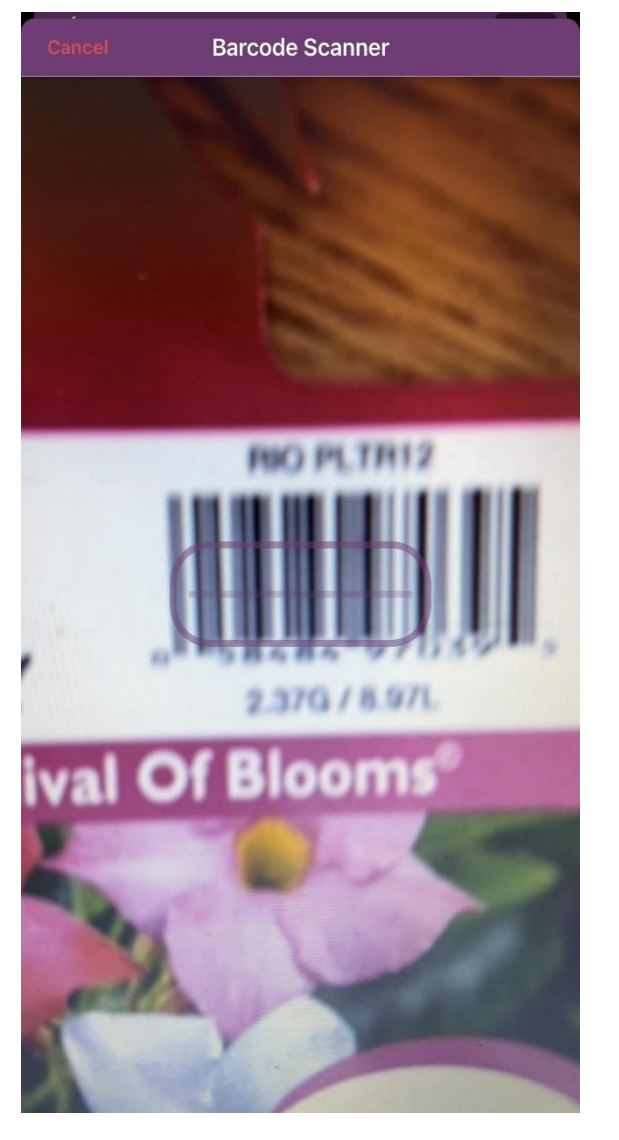

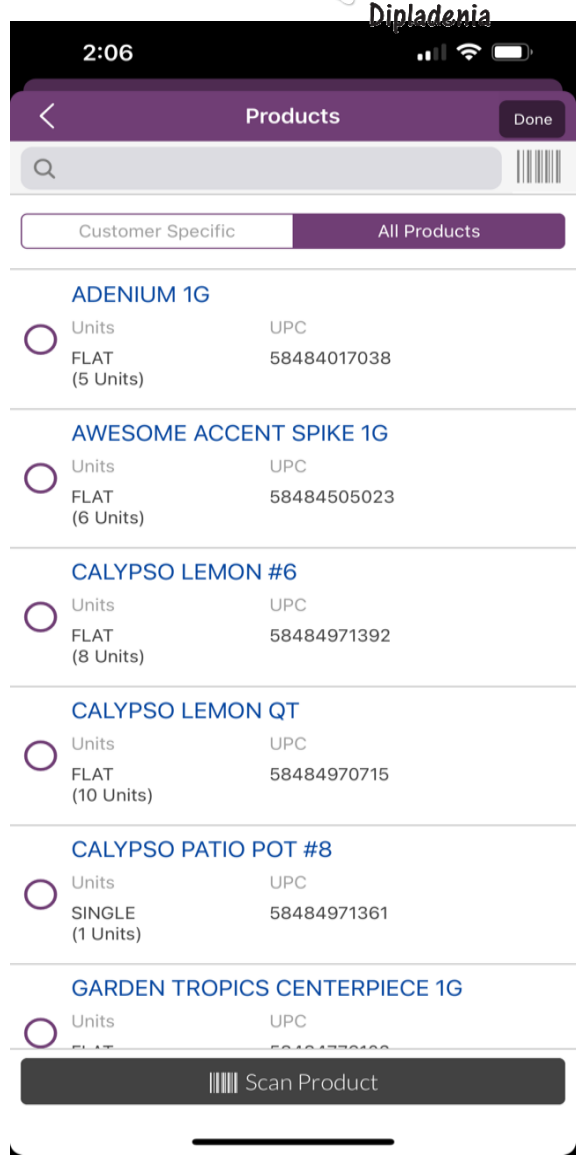